# #UTHealth START

<span id="page-0-0"></span>**Step by Step: Award Management for Faculty and Department Staff**

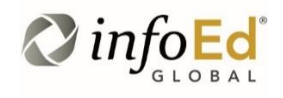

Author: Kathleen Kreidler Revised: July 25, 2019 Version: **1**

# **Contents**

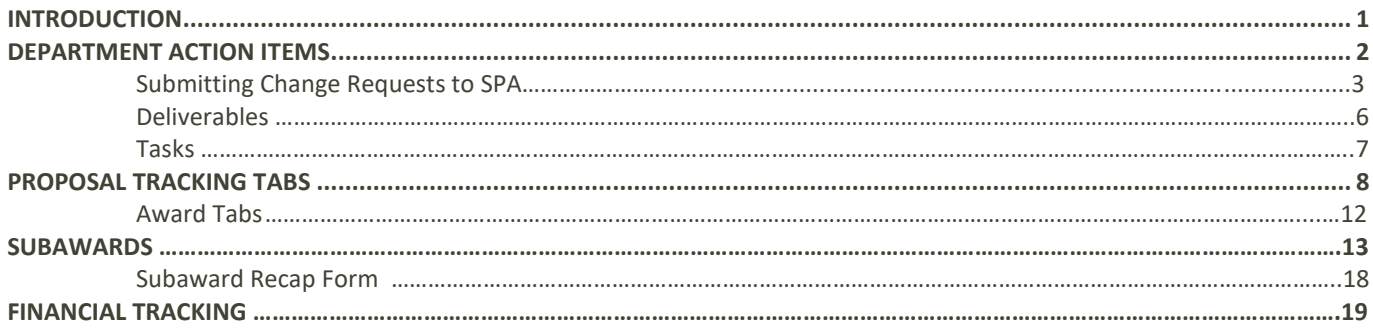

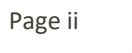

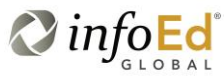

# <span id="page-2-0"></span>**Introduction**

This document addresses how faculty and departments will manage awards within the START system on a day-to-day basis. It also describes where proposal and award information is located.

**System Support Contact Information:**

For Technical Support: [Systemsreporting@uth.tmc.edu](mailto:Systemsreporting@uth.tmc.edu) For Functional Support: your SPA Specialist

# <span id="page-3-0"></span>**Department Action Items**

Award Management begins after a proposal or agreement has been submitted and occurs in the Proposal Tracking (PT) module.

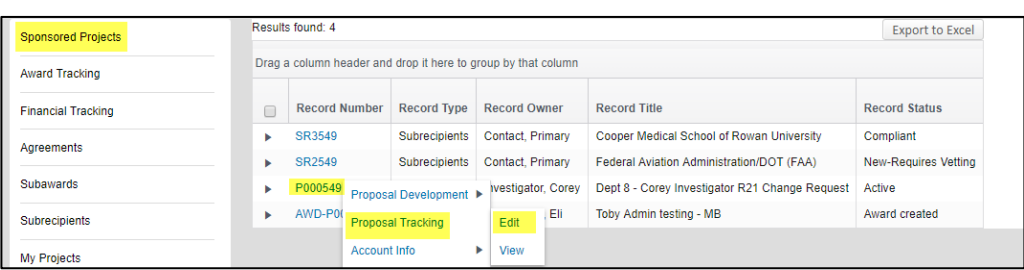

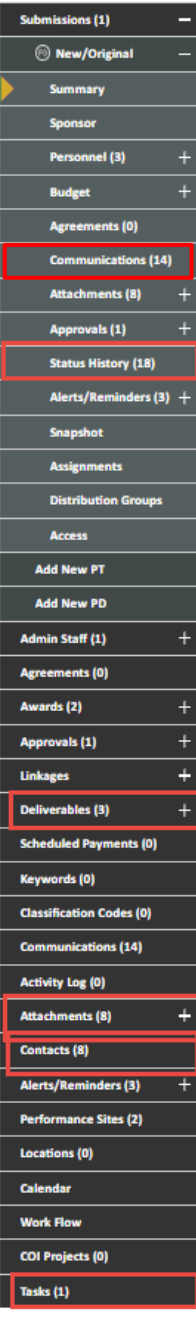

There are many tabs available in Proposal Tracking. The tabs you can see depends on your security role. Most tabs are view only to faculty and staff with the following exceptions:

- **Status History**: Changing status history is used to trigger several actions within the system such as initiating a change request to the project and submitting items to SPA.
	- **Deliverables**: Mark a deliverable as completed/submitted and attach a copy of the report as well as "proof of submission" such as an email receipt or sponsor system generated message.
- **Attachments**: Attach various documents to a record to submit them to SPA or just to retain as associated with the record.
	- **Contacts**: Add internal and external contacts as needed to associate them with the record and them communicate with them from within the system
- **Tasks**: Assign a task related to the project to anyone at any time and track its completion
- **Communications**: Send emails internally or externally from withing START. All communications are retained within START. Emails are "fetched" by the system. Emails are "fetched" by the system from SPA email boxes and attached to the record.

## **Communications**

*See System Navigation and Basic Functions, page 29*

# **Status History (Submitting Change Requests to SPA)**

Status history will be updated by the departments to accomplish a variety things, predominately to submit items to SPA and to request changes to an award. The table below includes a list of items along with what needs to be submitted to SPA with the request.

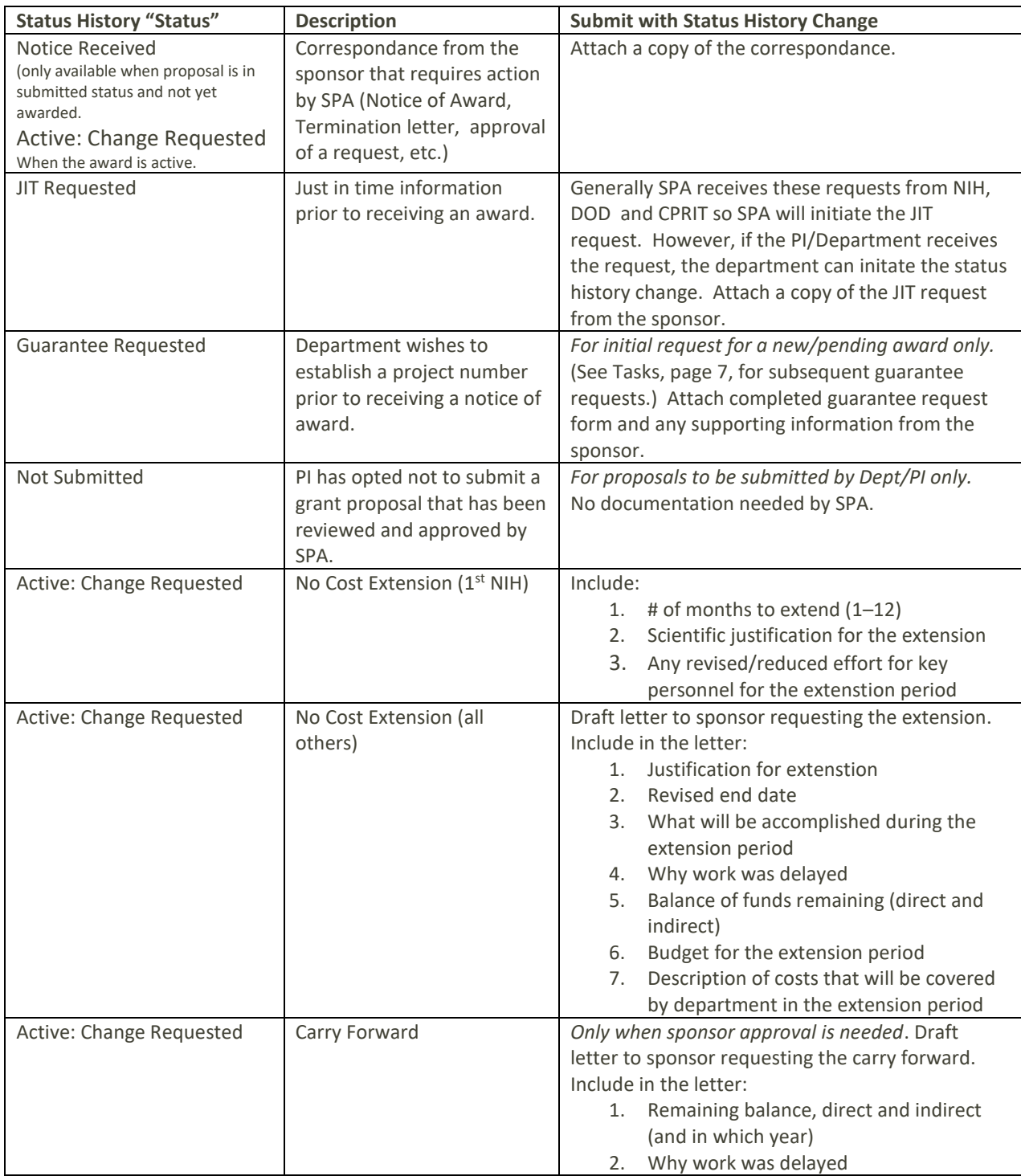

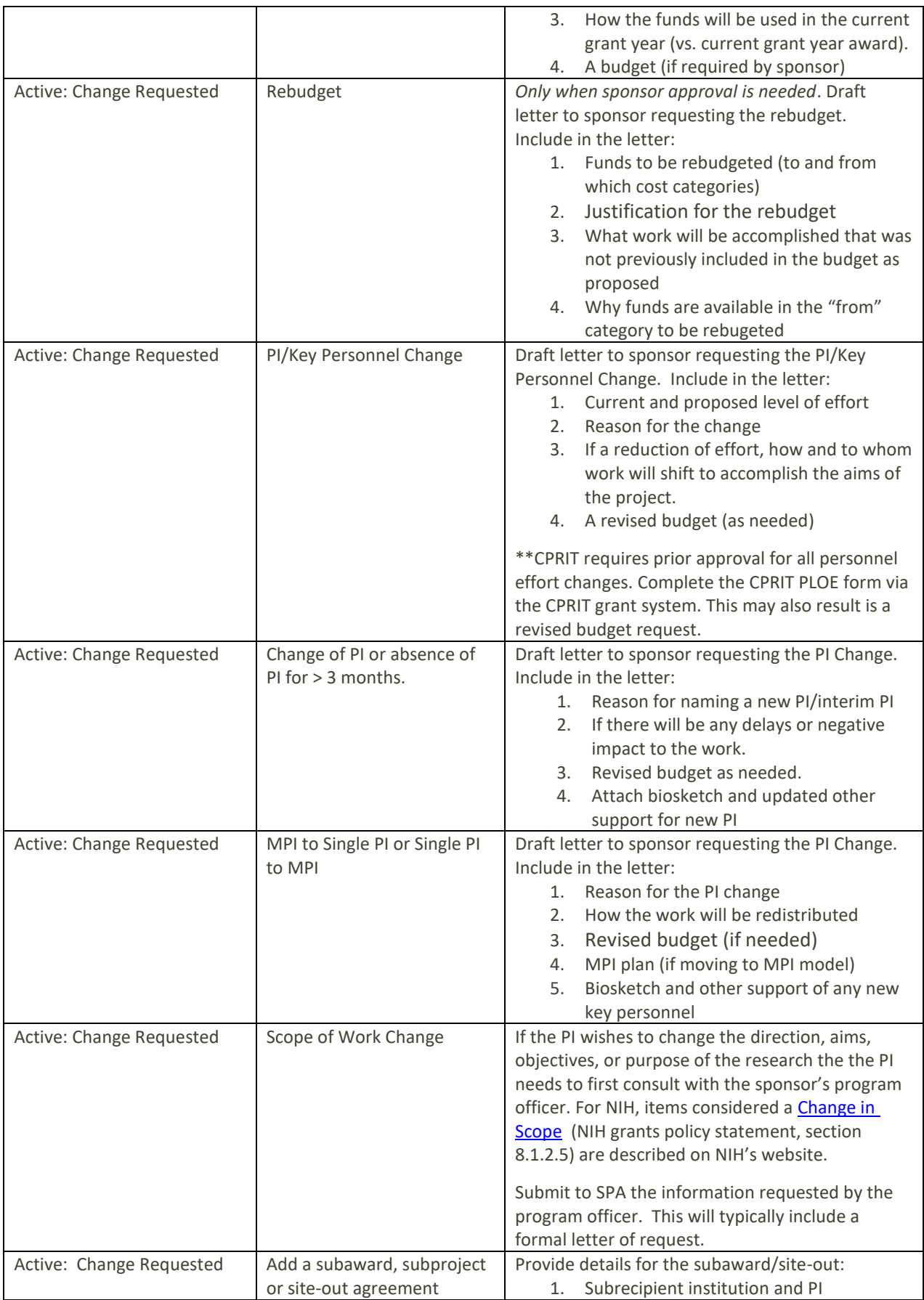

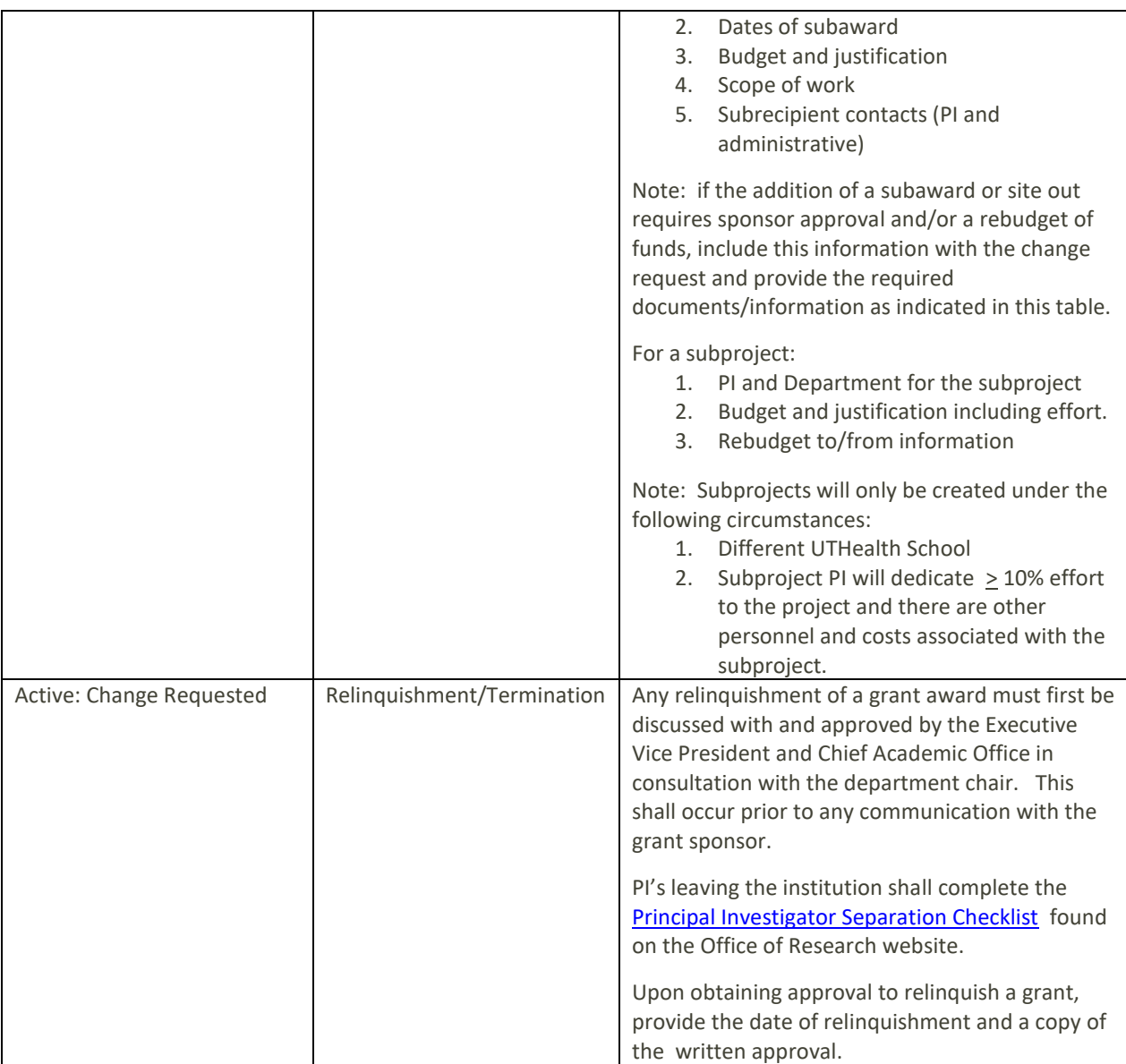

To initiate a change request, navigate the the status history tab and select "Active: Change Requesed" from the dropdown. Add comments summarizing the change an attach (via the attachments tab) documentation as outlined in the table above. Be sure to give the attachment a meaningful name so that it can be easily identified. Select the Draft Folder. (The Draft folder is for documents that will not be saved to UTHealth's document warehouse, Documentum.) The final, signed letter will be placed in the Final folder by SPA.

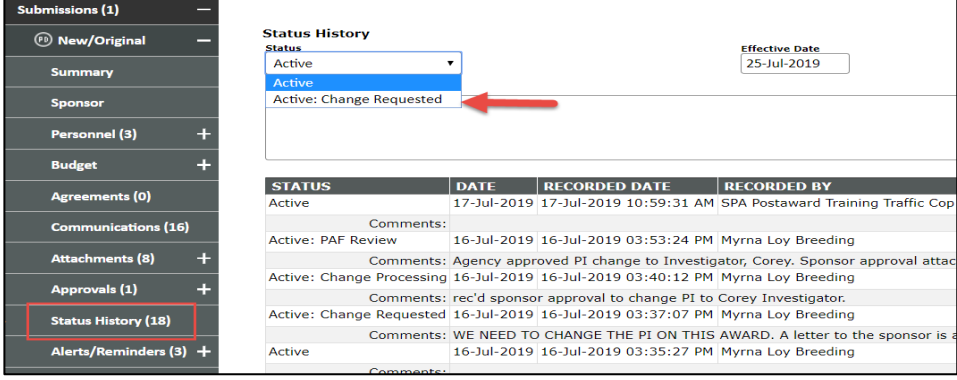

Status History also provides a complete list of every action taken on the project, by whom and when. In order to see if there are any open/outstanding actions, Click on the Assignments tab to see who currently has the assignment. Assigned tasks do not appear in the assingment tab. Tasks remain in the tasks tab.

## **Deliverables**

The Deliverables tab includes a list of all the reports that need to be provided to the sponsor throughout the life of the project as well as due dates.

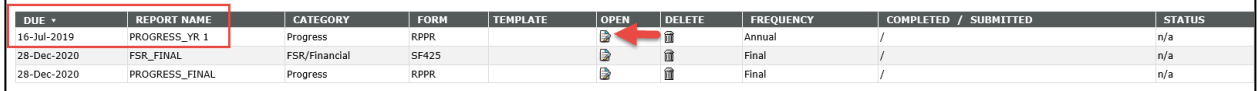

Departments will need to open the deliverable to complete it. Reminder notices have been set to send out to the PI and department administrator at the following intervals:

30 days prior to the due date

- 10 days prior to the due date
- 2 days prior to the due date

If the report is marked as completed prior to the reminder then no reminder will be sent.

#### DO NOT MARK A DELIVERABLE AS COMPLETED UNTIL IT IS ACTUALLY COMPLETED AND A COPY OF THE REPORT ATTACHED.

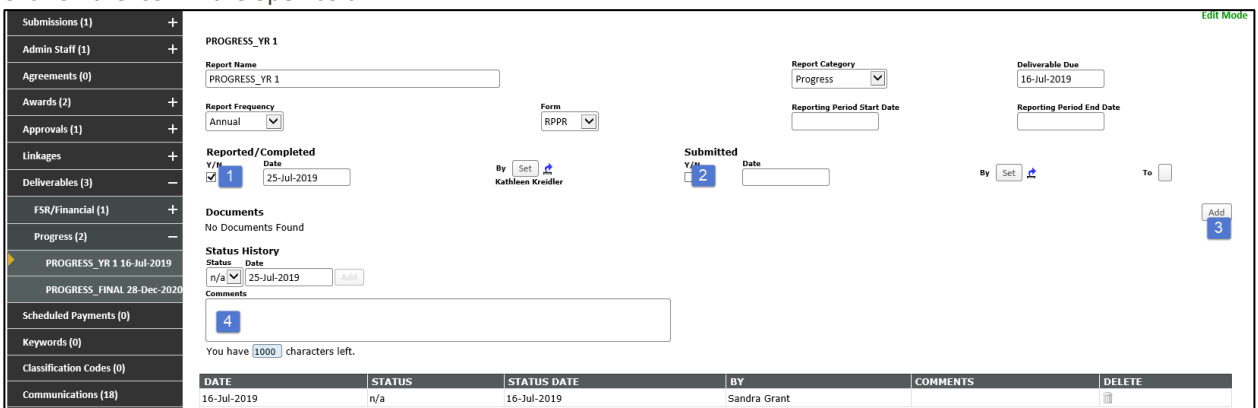

Click on the icon in the open column.

Most of the information is populated by SPA when the award is set up and cannot be adjusted by the departments.

- 1. Check the box under reported/completed when the report is completed. The Department Administrator or the PI can do this. (The date and the name will auto complete.)
- 2. If the report must be submitted by SPA (NIH, CPRIT, etc.) then SPA will complete the Submitted section. If the deparment or PI I submitting th report to the sponsor then the department must check the box under Submitted. (The date the the name will auto complete.)
- 3. Attach a copy of the final report and "proof" of submission.

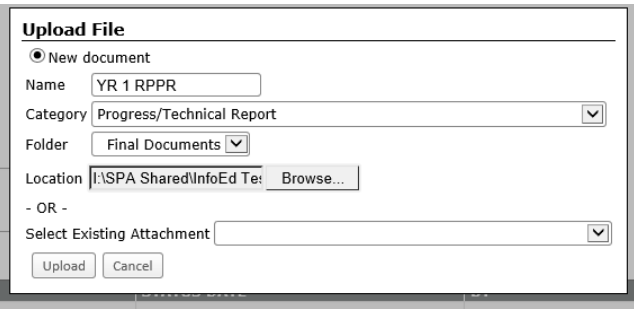

When attaching a document, give it a meaningful name to make it easily identifiable. Choose the category "Progress/Technical Report" and the Final Documents Folder. Locate the file and click Upload.

Note: PAF will upload Financial Reports and closeout documents such as invention statements.

The report now shows as completed and submitted.

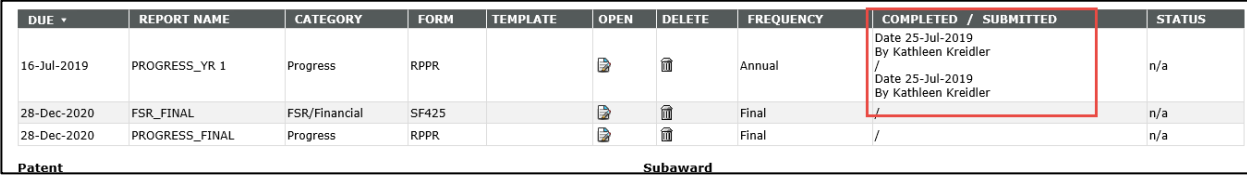

## **Tasks**

*See System Navigation and Basic Functions, page 26* for how to create and assign a task to someone.

SPA will utilize tasks for:

- 1. Requesting and obtaining RCOI forms from key personnel.
- 2. Obtaining the Qualifying Questions and Billing Risk (QQBR) certification form from PIs for clinical trials.
- 3. Requesting specific information and documents from the department such as 3<sup>rd</sup> party IRB approval letters.
- 4. Submitting affirmative RCOI disclosures to the COI management office

Departments will utilize tasks for:

- 1. Requesting 2<sup>nd</sup> and 3 guarantee requests. Create a task and assign it to to the AVP for Sponsored Projects. Attach any supporting documentation.
- 2. Assigning any task to any UTHealth employee.

# <span id="page-9-0"></span>**Proposal Tracking Tabs**

Note: blue hyperlinks allow you to navigate to additional details contained within other areas of START.

#### **Summary:**

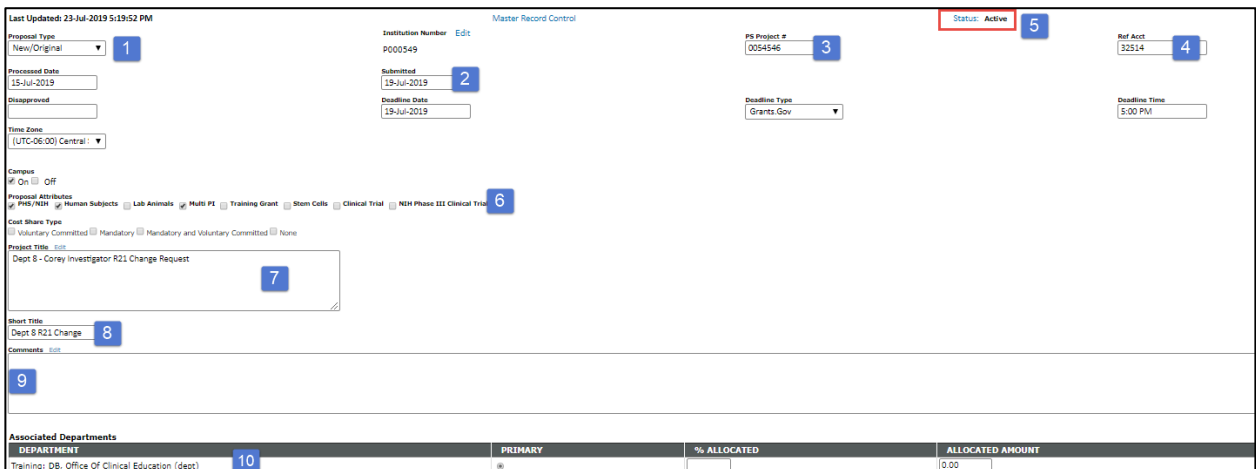

- 1. Proposal type: Indicates the type of proposal (new, resubmission, monetary agreement, etc.) being submitted.
- 2. Submitted: The date the proposal was submitted to sponsor
- 3. PS Project #: The PeopleSoft project number for an award
- 4. Ref Acct: This is for converted records only from the legacy SPAR system and contains the SPAR project number. This field may not be visible to all.
- 5. Status: Overall project Status *See System Navigation and Basic Functions, pages 8-11* for a list of different statuses. Note that the status for the overall project may be different than the status of an award increment. For example, the overall project may be "Active" but the year 2 Notice of Award (the award increment) may be "Awarded: Processing"
- 6. Proposal Attributes: Indicates various attributes that apply to the project.
- 7. Project Title: Matches the title on the proposal to the sponsor
- 8. Short Title: This is what the PI calls the project. For example, a grant may have a really long title but the PI refers to it as "Glioma Grant". A more common example is a clinical trial title that starts with "A Randomized, Double Blind…" but is named by the sponsor as "PERFECT study". The short title will be used by PAF when setting up the award and will appear on the financial reports.
- 9. Comments: This field is used by SPA to provide any necessary information regarding the project.
- 10. Department: UTHealth Department in which the project is based.

#### **Sponsor:**

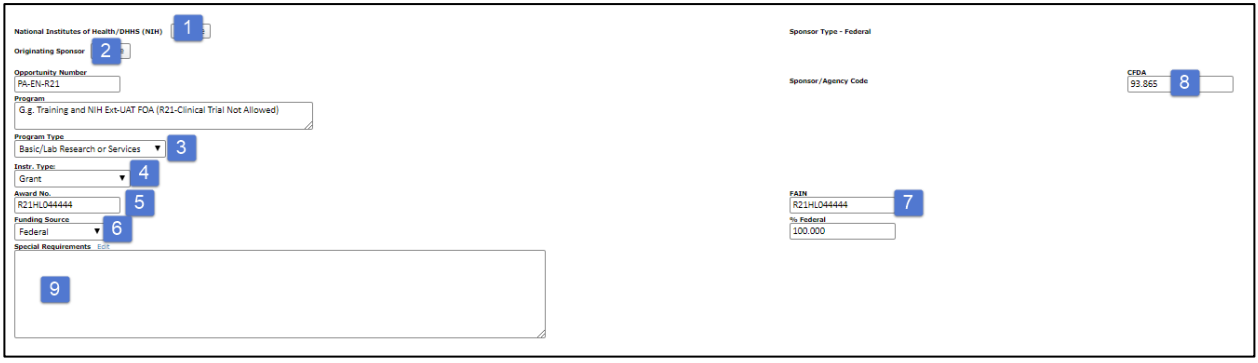

1. Name of Sponsor that is directly funding/contracted with UTHealth

- 2. Originating Sponsor: Primary Sponsor that is the ultimate source of funding. Governing body of the award.
- 3. Program Type: Program types are defined in the *Proposal Development Guide, pages 12-13.* Selecting the correct program type is critical to categorizing funding and determining the appropriate indirect cost rate.
- 4. Instrument Type: Grant, Clinical Trial Agreement, Subaward in, or Contract (non-Clinical Trial)
- 5. Award Number: The sponsor's award/grant #. For NIH this excludes the Prefix and Suffix for each year.
- 6. Funding Source: Utilized to categorize funds within UTH and to create schedules of awards as required by federal and state auditors.
- 7. FAIN: From NIH notice of award. This field will be blank for non-NIH awards.
- 8. CFDA: Catalog of Federal Domestic Assistance #. From the federal agency notice of award. This field will be blank for non-federal awards.
- 9. Special Requirements: This field will be used by SPA as needed.

#### **Personnel (Proposed)**

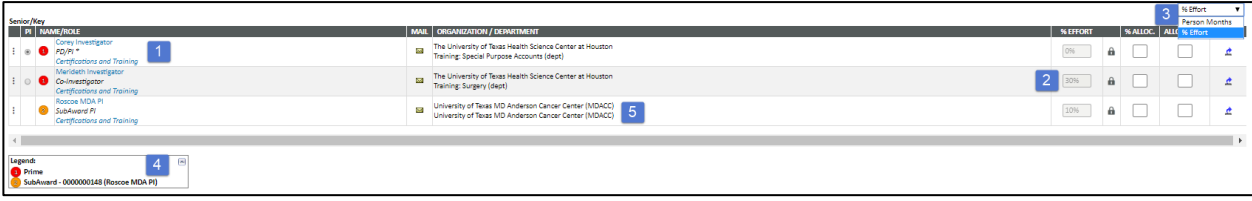

- 1. Each person, internal and external, included on the grant proposal/award.
- 2. Effort for each person. Note, if effort changes year to year, this will reflect the blended or average effort across all years of the project.
- 3. Toggle between % effort and calendar months
- 4. Legend: if subaward or subaccounts (multi-project) are included in the proposal/award, the legend indicates which project each person is tied to.
- 5. Organization/Department Departments are listed for internal personnel. Organizations are listed for external personnel.

#### **Budget (Proposed)**

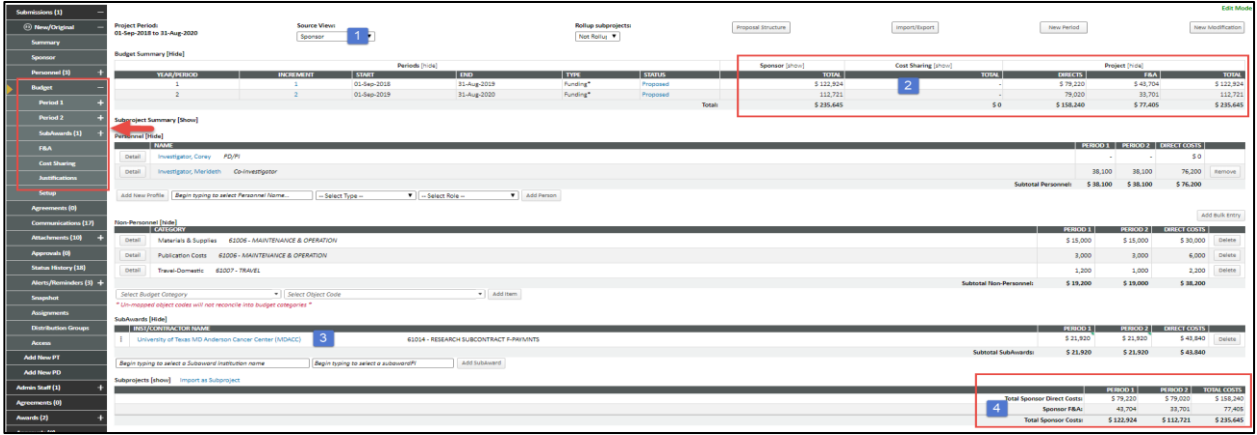

This budget view is the proposed budget. Awarded budgets are under the awards tab. Be sure you are in the correct section of the navigation tabs.

- 1. Source View: You can switch between project, sponsor, Institution, and over cap/unallowed budgets:
	- a. Total: captures the total project cost by combining the sponsor budget with cost share and over-thecap/unallowed costs.
	- b. Sponsor: view only the portion of the budget requested from sponsor.
	- c. Institution: institutional/departmental cost share (excluding salary cap overages)
- d. Over Cap/unallowed: Amount of salaries unallowed because they exceed the sponsors stated maximum salary allowed. Examples of other unallowables costs are foreign travel and equipment. Needed for the project but sponsor will not fund.
- 2. Budget columns: Same as source view but amounts for cost share and over the cap are combined in the cost sharing column. You can show or hide columns by clicking show or hide next to each column header.
- 3. Subawards associated with the proposal (proposed). Awarded subawards are under the awards tab.
- 4. Totals, direct and indirect, on the proposal.

The first budget tab is a view of all budget years. Click on "Period 1" or other period tabs to see each budget year separately. You can also navigate to the subaward budgets. See Subawards section, page 13 for additional subaward information.

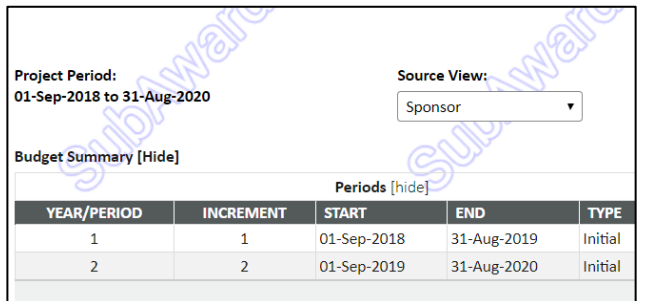

Subaward and subaccount budgets are watermarked for easy distinction.

#### **Communications:**

*See System Navigation and Basic Functions, page 29.*

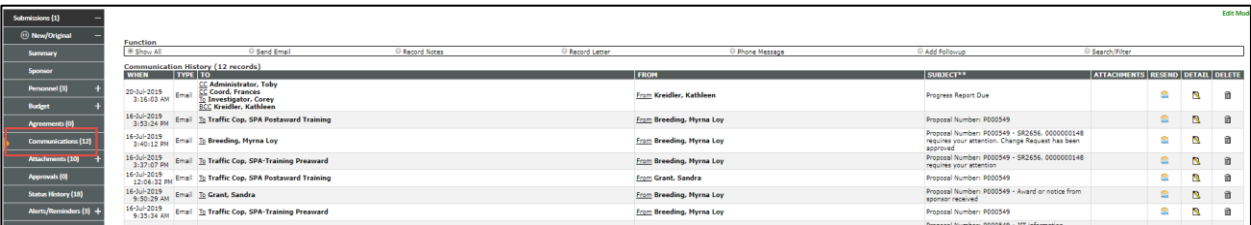

#### **Attachments:**

All attachments are captured by START and included under this tab. All are viewable. There are three folders available: Root, Draft, and Final. Final documents, such as fully executed agreements or notices of award, will be pushed into UTHealth's document warehouse, Documentum. Draft attachments will live in START only and this folder may not be viewable/accessible based on your security. The Root Folder is the catch-all system folder.

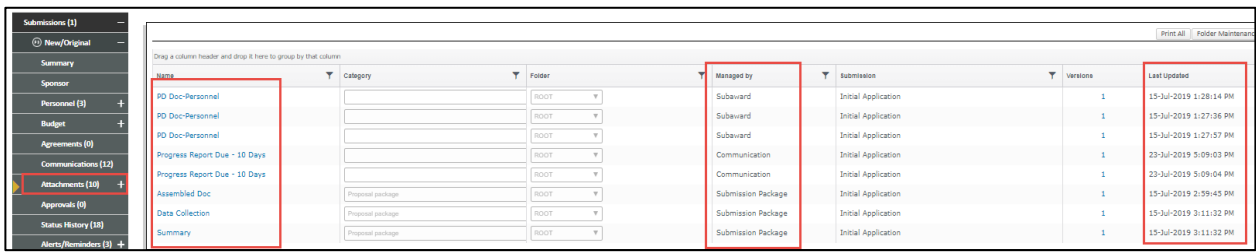

#### **Approvals (Regulatory):**

The approvals section includes regulatory approvals as well as any identified conflicts of interest between a key person and the sponsor. START is interfaced with iRIS and will automatically pull IRB and IACUC protocol statuses and dates on a nightly basis. Other approvals including biosafety and radioactive materials will be manually entered by SPA.

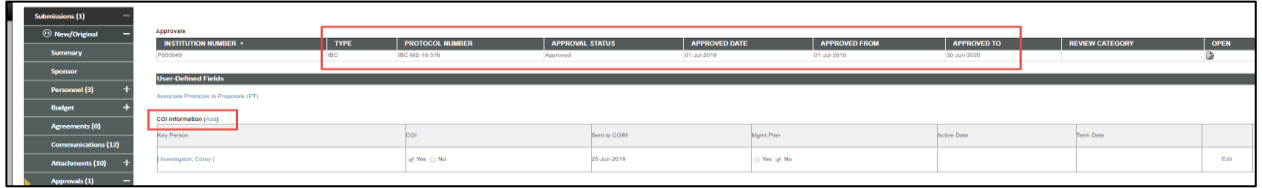

The conflict of interest section includes only personnel who have disclosed a conflict with the project's sponsor. Once the COI committee reviews and makes a determination regarding the disclosed conflict, the COI office will update this section to include whether or not a management plan has been activated.

#### **Assignments**

If there are any actions to be completed, they will appear on the assignments tab. It shows who has the assignment and when it was assigned. Only the assignee can open the task. It will automatically move to item history when the assignment is completed. Only SPA can reassign to someone else within SPA or remove an assignment entirely.

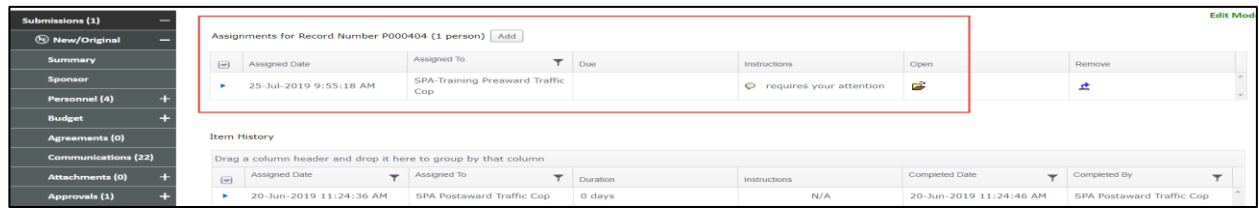

**Snapshot** *–*A summary of the proposal/award in its entirety

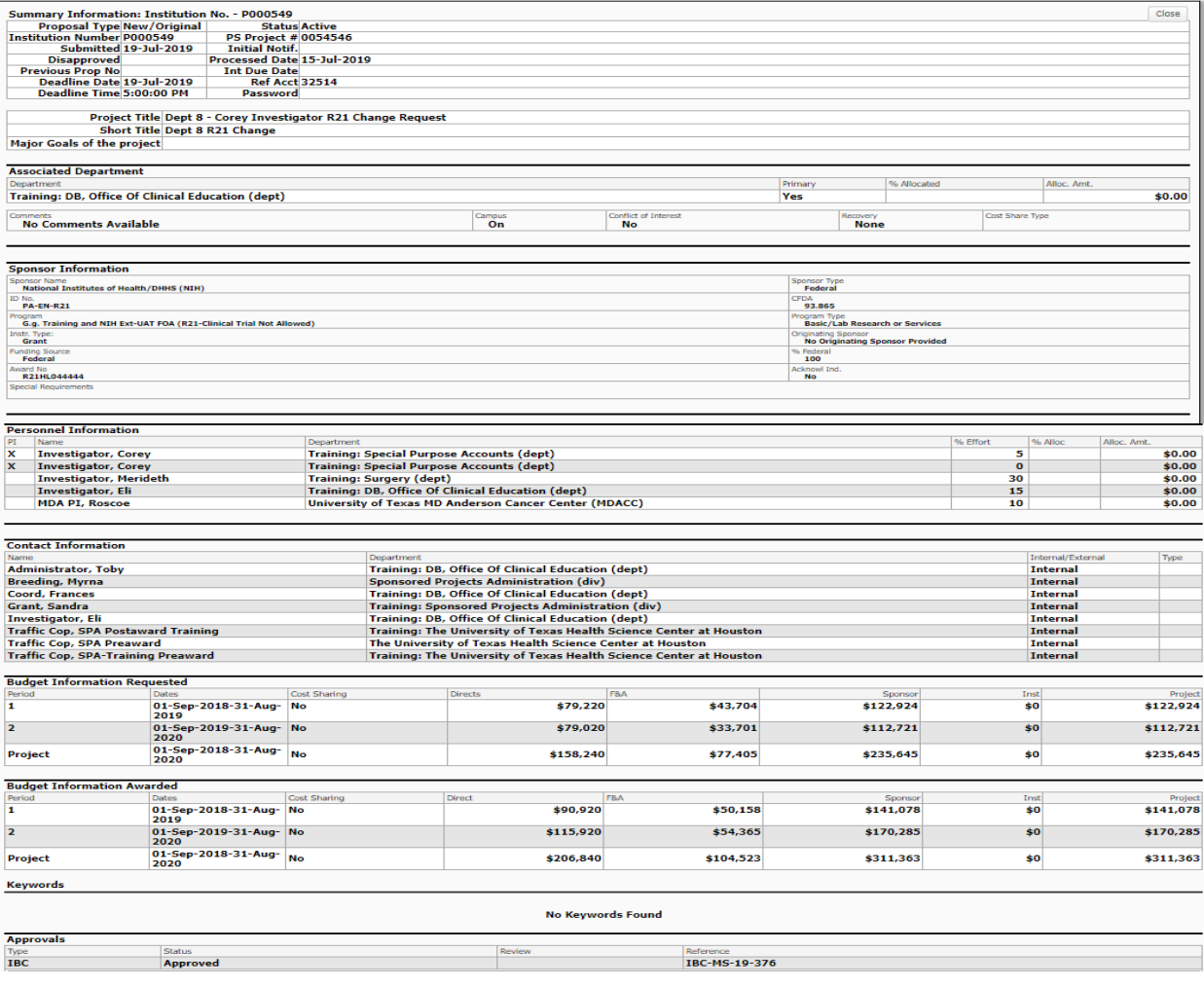

## **Awards Tabs**

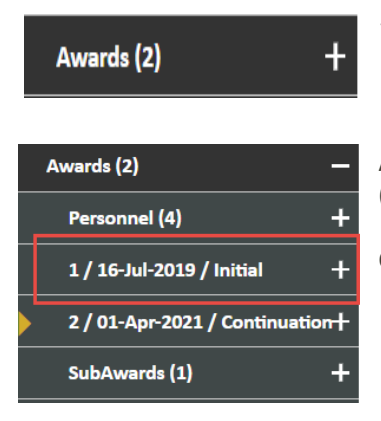

The awards tab indicates how many award increments (an increment is any award action – new year, budget increase, NCE, etc.) Click on the  $\blacksquare$  to see a list of award increments, subawards, and personnel included in the award.

An increment tab name includes the grant year (1, 2, etc) the date the award was received (not the award start date) and the type of award receive (initial, continuation, amendment).

Continue to click on the  $\pm$  to open tabs for additional details.

The award increment includes the awarded budget, personnel and effort.

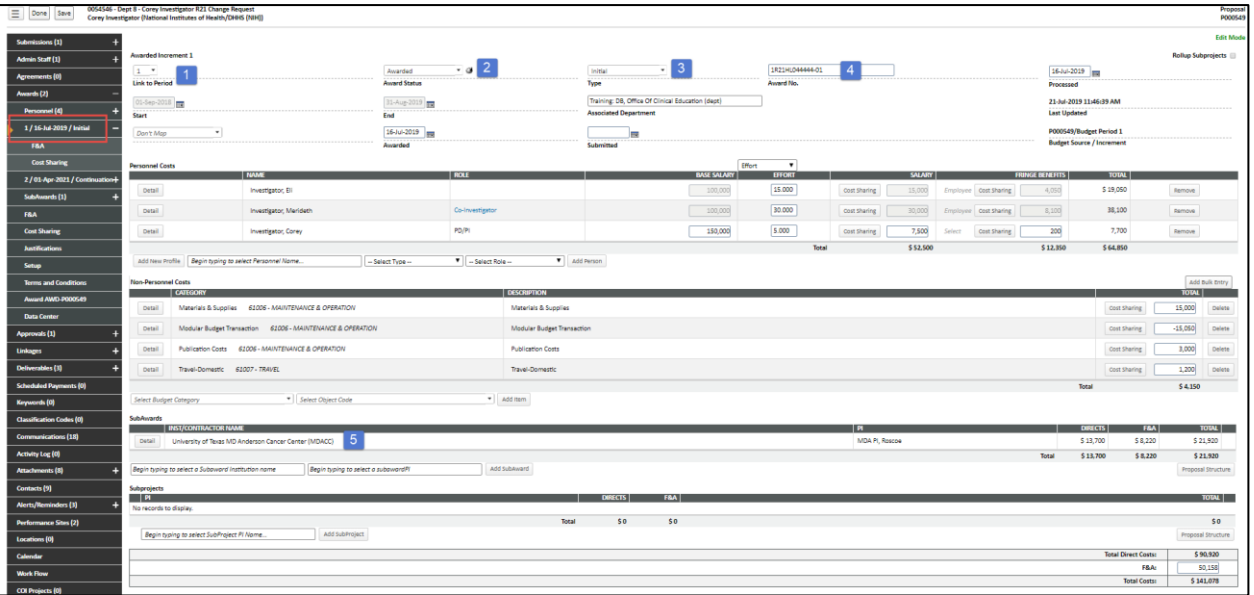

- 1. The increment is not the same as the budget year. There may be more than one award increment in a budget year. For example, the first Notice of Award for a year is the first increment. A budget increase or any modification to the award year will be numbered as 2, 3 etc.
- 2. Status of the award increment itself, separate from the overall record status.
- 3. Increment type Initial/New, Continuation or Modification.
- 4. Sponsor's grant award number. For NIH, this is specific to the award increment and includes the Funding type (the prefix) and the year (suffix) along with supplement numbers.
- 5. List of active subawards on the project

#### **Terms & Conditions**

This includes a list of various restrictions or allowability associated with the award. Most common are whether or not carry forward is automatic or if re-budgeting is allowed. SPA will set the terms & conditions in accordance with the sponsor's notice of award and grant rules.

# **Subawards**

There are a few ways to access subaward information within start:

- 1. From the subaward tab within the Budget tab in Proposal Tracking
- 2. From the subaward tab within the Awards tab in Proposal Tracking
- 3. Log directly into the Subaward module (you will need the subaward number)

If awarded, use options 2 and 3. Use option 1 if still in "Proposed" status. Open the prime award in proposal tracking and navigate to the subaward tab.

# **Proposal Tracking Module**

All subawards will be listed along with the subaward number assigned in the system, the status, and funding.

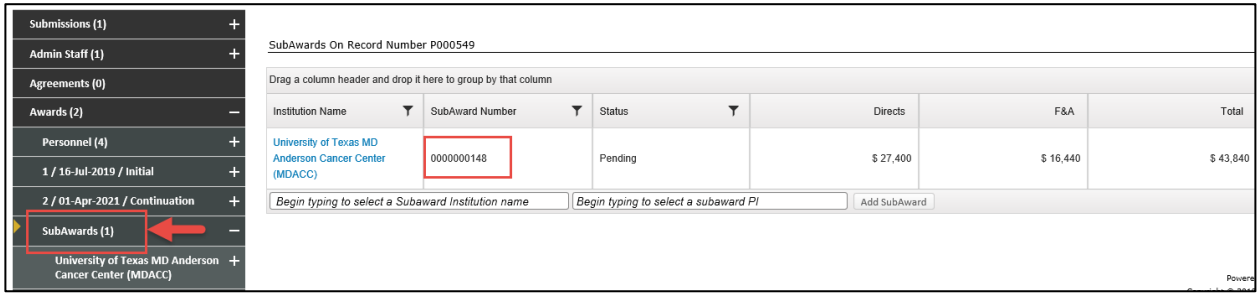

Hover over the institution name to select what you would like to open.

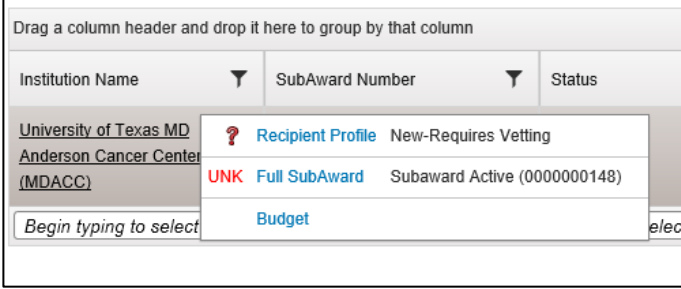

You can open view key information on the subrecipient entity, view just the budget, or open the entire subaward record:

#### **Recipient Profile:**

The recipient profile includes information required from a subrecipient such as DUNS #, FIN, etc. It also includes the subrecipient entity risk level. The risk level is determined by SPA and is based on a variety of factors. The institutional risk level always takes precedence over the project risk level. For example, all foreign entities are considered high risk regardless of the work proposed for a project.

The profile also indicates if the entity is following UTHealth's conflict of interest policy or their own. Most small organizations do not have their own COI policy so they are required to abide by UTHealth's if receiving federal or CPRIT funds.

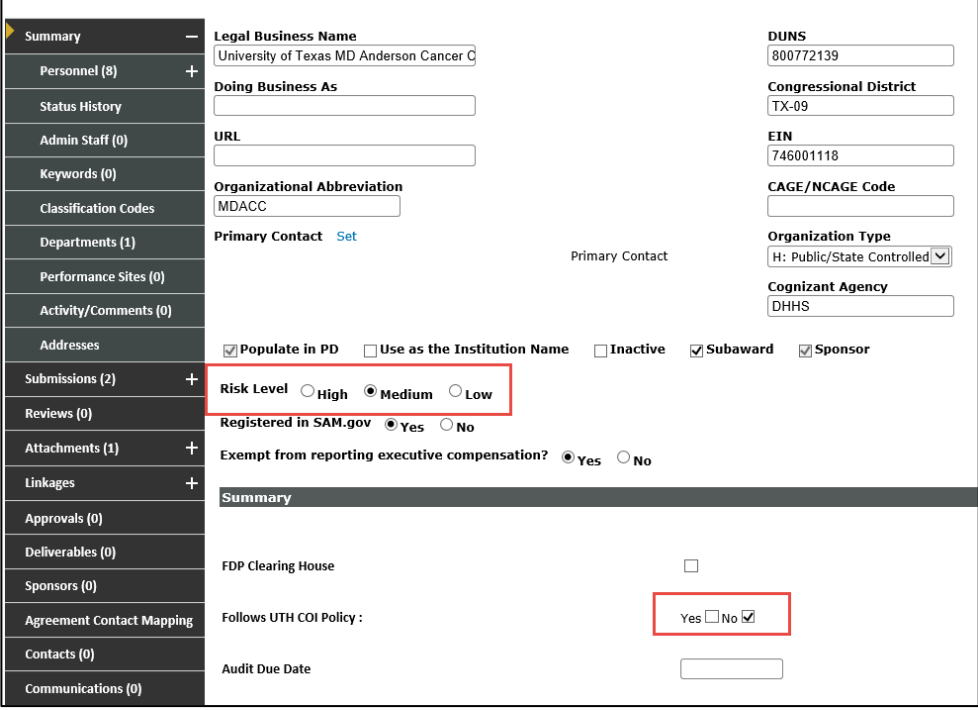

#### **Budget:**

View the detailed, awarded budget for the subrecipient. Note, subaward budgets are watermarked for easy identification.

#### **Full Subaward:**

Navigating the subaward tabs is essentially the same as navigating the proposal tracking record for the main award with a few exceptions. You will land on the summary tab.

Summary:

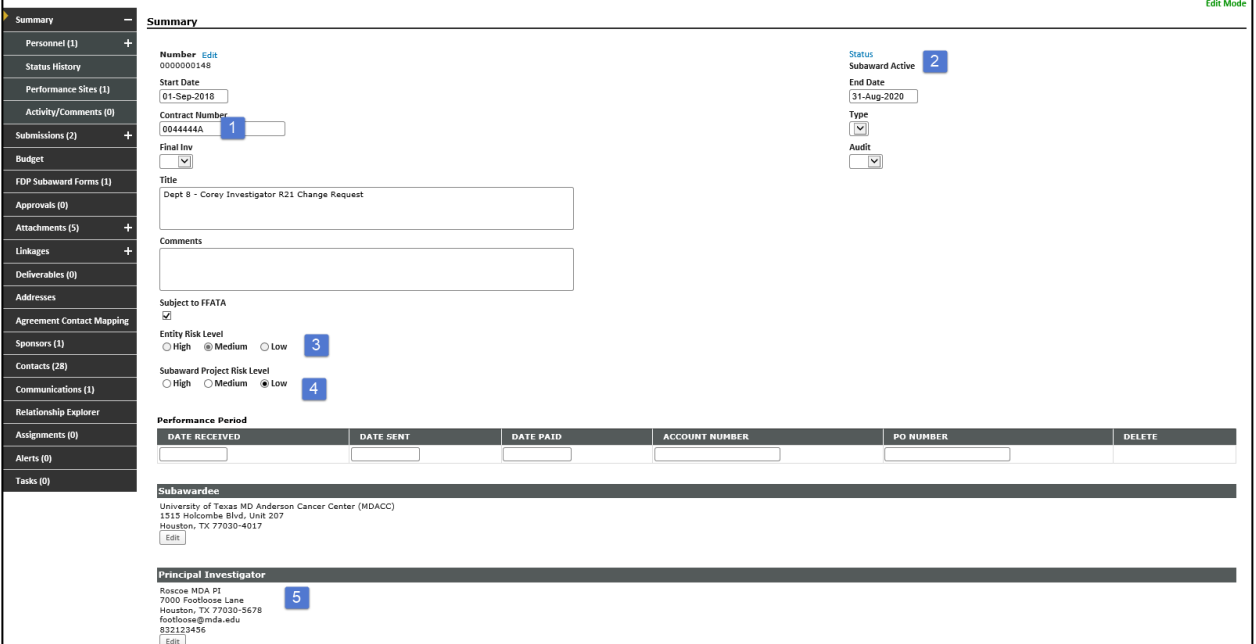

- 1. The contract number includes the PeopleSoft Project number followed by A, B, C etc. There is one letter assigned for each subaward on the project. This is the subaward number that will appear on the subaward agreement.
- 2. Subaward status
- 3. Entity risk level carries over from the Recipient Profile
- 4. Project risk level is determined by SPA in accordance with the uniform guidance 2 CFR 200
- 5. Subaward PI information

## **Subaward Module**

Access the subaward directly from the subaward module. You can use a variety of search criteria but the subaward number (SAXXXXXX) is easiest.

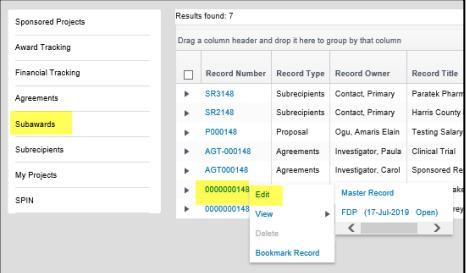

#### **Submissions:**

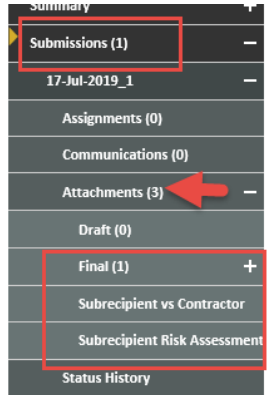

The submissions tab has a series of sub-tabs. There is a submission for each Award Increment to the subrecipient, similar to award increments on the parent award.

The Attachments Tab includes:

*Subrecipient vs. Contractor Form:* This is a document completed by SPA to determine if the sub is a true subaward or a fee-for-service vendor.

*Subrecipient Risk Assessment Questionnaire (RAQ)* is a scorecard used by SPA to make a risk level determination. This is required by federal regulations.

The fully executed *subaward agreement*

Any other documents associated with the subaward

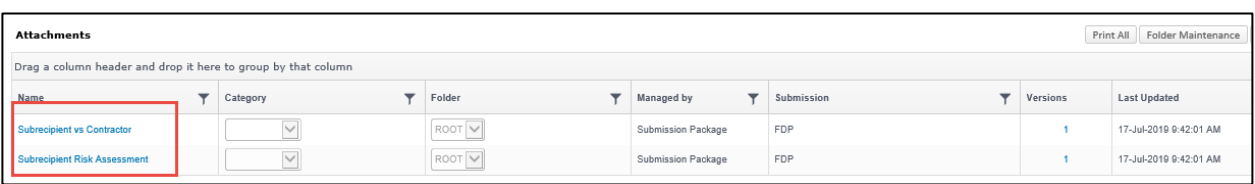

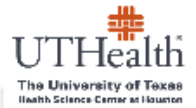

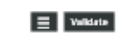

Phincipal investigator

#### university Proposal Number: 0054321A

Checklist to Determine Subrecipient or Contractor Classification

Objective : Generally, the determination of the relationship with an entity is verified through the institutional review of the proposal narrative, budget justifications, and other related proposal documents, as well as through discussions with key personnel prior to proposal submission. When the relationship remains unclear, this form may provide assistance in making an accurate determination.

#### DEFINITIONS FROM UNIFORM GUIDANCE (2 CFR. PART 200):

#### Subrecipient

200.93 Subreciplent means a non-Federal entity that receives a subaward from a post-through entity to comy out part of a Federal program; but does not include on individual that is a beneficiary of such program. A Submciplent may also be a recipient of atter Federal Awards directly from a Federal awarding.

#### Contractor:

300.23 Contractor means an entity that receives a contract or delived in 200.22 Contract. 200.22 Contract reware a legal instrument by which a non-Federal entity purchase property or services needed to carry out the project or program under a Federal award

instructions : Complete sections one and two of the checklist by marking all characteristics that apply to the outside entity. The section with the greatest number of marked characteristics indicates the likely type of relationship the entity will have with the University. On occasion there may be exceptions to the type of relationship indicated by the completed checklist. In these situations, the substance of the relationship should be given greater consideration than the form of agreement between the University and the outside entity. Section 3 should be used to provide documentation on the use of judgement in determining the proper relationship classification.

Name of Outside Entity University of Texas MD Anderson Canzer Center (MDACC) (\*)

#### SECTION 1 - SUBRECIPIENT

Description: A subcessed is for the purpose of carrying out a portion of a Federal award and creates a Federal aminta .<br>larably with the Subrecipient. Characteristics which support the classification of the ron-Federal entity or a Subrecipient includes when the contractor:

- $\overline{\boxtimes}^{\bullet}$  1. Determines who is eligible to receive what Federal assistance;
- $\overline{\Xi}^{\prime}$  2. Not its performance measured in relation to whether objectives of a federal program were met;
- $\overline{\Xi}^{\bullet}$  3. Has responsibility for programmatic decision making:
- <sup>2</sup> 4. In accordance with its agreement, uses the Federal funds to carry out a program for a public purpose specified in authorizing statute, as opposed to providing goods or services for the benefit of the pass-through entity.

Eathles that include these characteristics are responsible for adherence to applicable Federal program regulmments specified in the Federal award.

#### SECTION 2 - CONTRACTOR

Description A contract is for the purpose of obtaining goods and services for the son-Federal estity's own use and creates a procumment relationship with the contractor. Characteristics indicative of a procumment relationship between the non-federal entity and a contractor are when the non-Federal entity receiving the Federal funds:

 $\Box$  1. Provide the goods and services within normal business operations;

- $\Box$  2. Provides similar goods or services to many different purcha
- $\square$  3. Normally operates in a competitive emironment;
- $\Box$  4. Provide goods or services that are ancillary to the operation of the federal program.

 $\label{lem:constr-1} In this section is a black time characteristic, we set subject to complex one map is convex with a file for Federsel program as a result of the Federsel graph.$ agreement, through similar regulerments may apply for ather reason.

FINAL DETERMINATION

SUBRECIPIENT

 $\begin{array}{lll} \text{CONTRATION} & \square \end{array}$ 

OFTIONAL - SECTION 3 - USE OF JUDGMENT (une only when the determination cannot clearly be made using the above criteria)

Description : in determining whether an agreement between a post-through entity and another non-Federal entity cants the latter as a Subvecklent ar a contractor: the substance of the relationship is more important than the farm of the pareement. All of the characteristics listed above may not be present in all cases, and the pass-through entity must use judgement in classifying each agreement as subaward as a proce

Explanation of Use of Judgment Determination :<br>Previous experience with Subcontractor.

Propored By:  $_{\rm ADS}$ 

Date: 17-Jul-2019

Subrecipient vs. Contractor Form

Subrecipient Risk Assessment Questionnaire (RAQ)

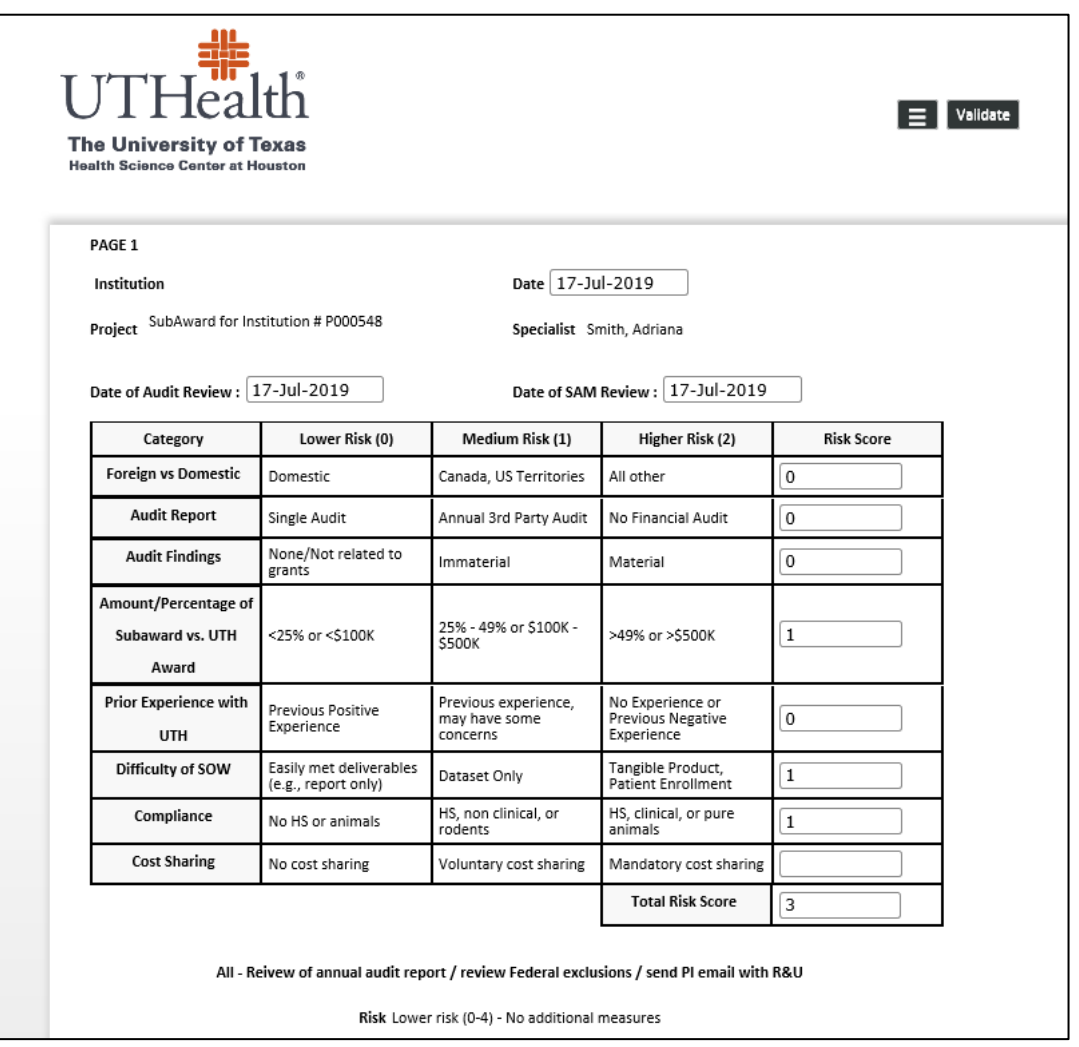

Subaward Agreement

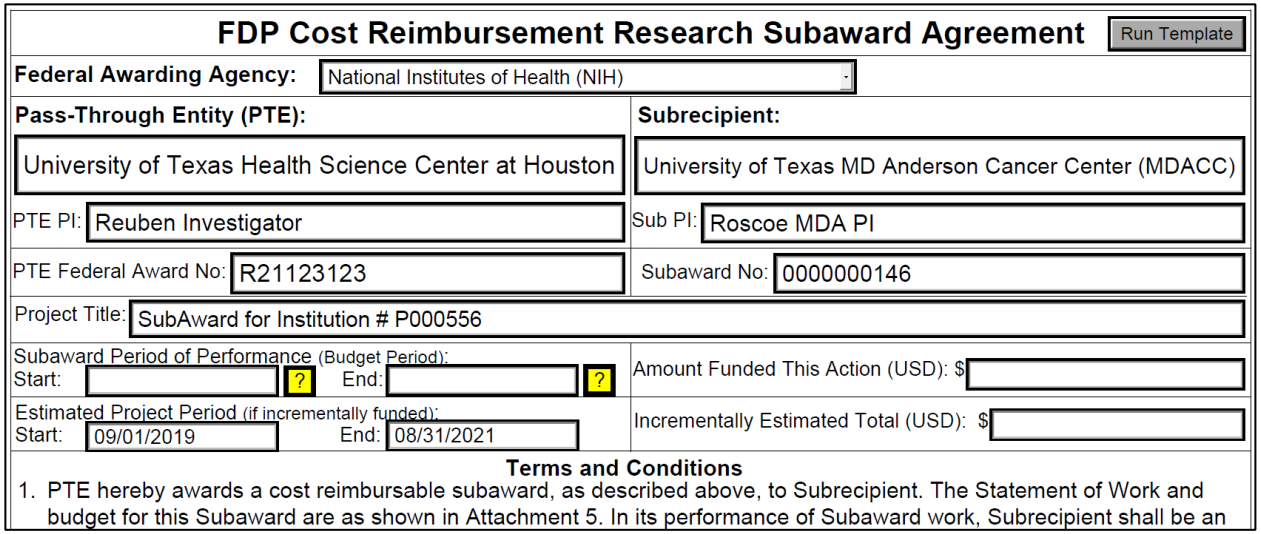

#### **Subaward Recap Form**

The subaward recap form is a financial summary for each subaward on a project. It provides the dates, max funding, and detail of invoices received and paid along with balance remaining. PAF will maintain the recap forms but they are viewable at any time by the PI and department.

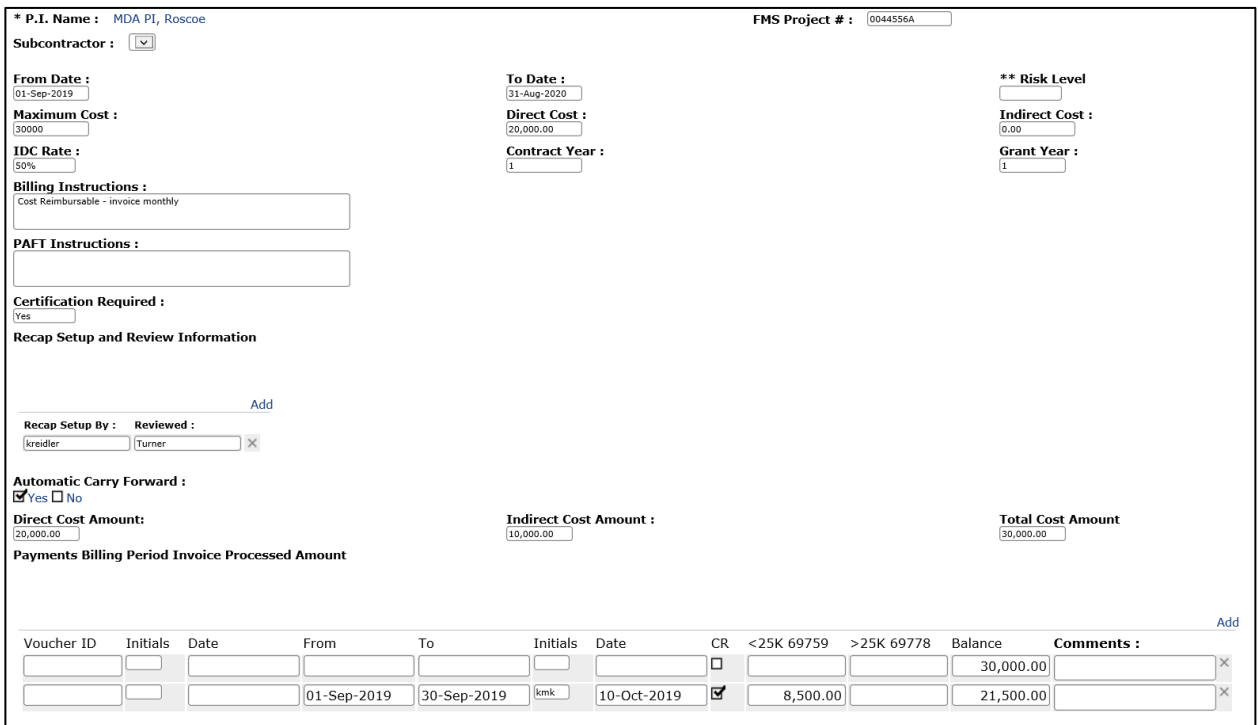

When PAF receives an invoice, PAF will add it to the recap page and then will email the invoice to the department via the Communications tab. The department will need to process the invoice for payment through PeopleSoft.

# **Financial Tracking**

The Financial Tracking module of START capitalizes on an interface to PeopleSoft that allows for nightly updates of financial transactions to the START system. PeopleSoft remains the system of record for all UTHealth financial activity. The financial tracking module provides:

- Financial summary of a project: budget expenses encumbrances = balance available
- A list of transactions including payroll by person by pay period and all non-payroll transactions.
- A list of "hard" encumbrances. (Encumbrances that exist in PeopleSoft) auto-adjusts when an expense posts.
- A list of "soft" encumbrances. (Encumbrances entered by the department e.g. subaward encumbrance to "set aside funds") – auto-adjusts when an expense posts.
- For Industry Sponsored Clinical Trials (fund 57001 only) Invoicing, payment tracking and accounts receivable.
- For Clinical Trials (fund 57001 only) revenue received

Projects can be accessed in the Financial Tracking module by searching on the PeopleSoft Project #.

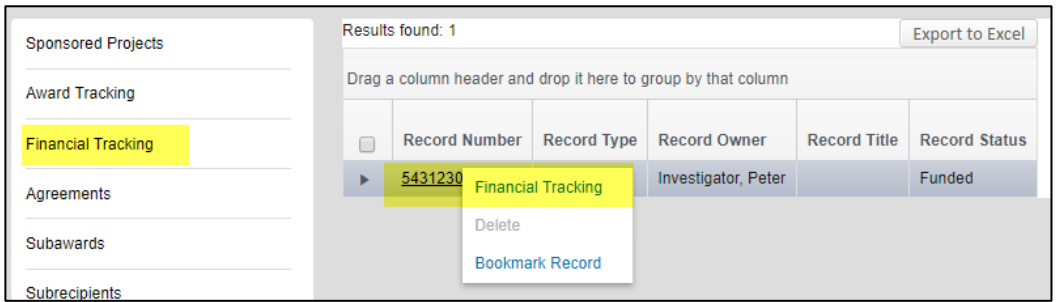

# **Financial Tracking Tabs**

#### **Summary**

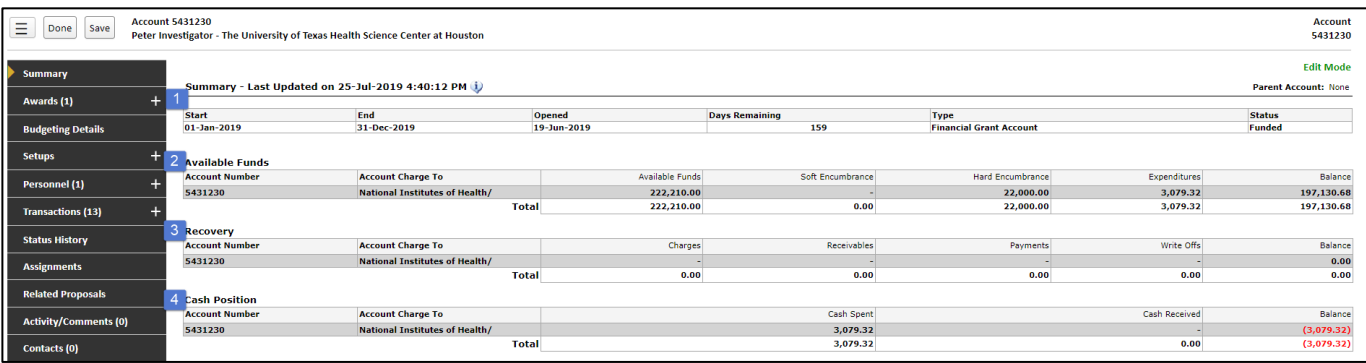

- 1. Summary fields include start and end date, # of days remaining in the award, and award status
- 2. Available funds budgeted amount of total funds available less encumbrances and expenditures to show current balance.
- 3. Recovery Indicates sponsor. The remaining fields will be used for Industry Clinical Trials only and will reflect invoiced amount, outstanding receivables, payments, write offs and the balance of cash.
- 4. Cash position. Will reflect only cash expended at this time.

# **Budgeting Details**

The Budgeting Details tab is similar the People Soft Account Summary Report but provides the ability to drill down to transaction level information by clicking on any of the blue hyperlinks.

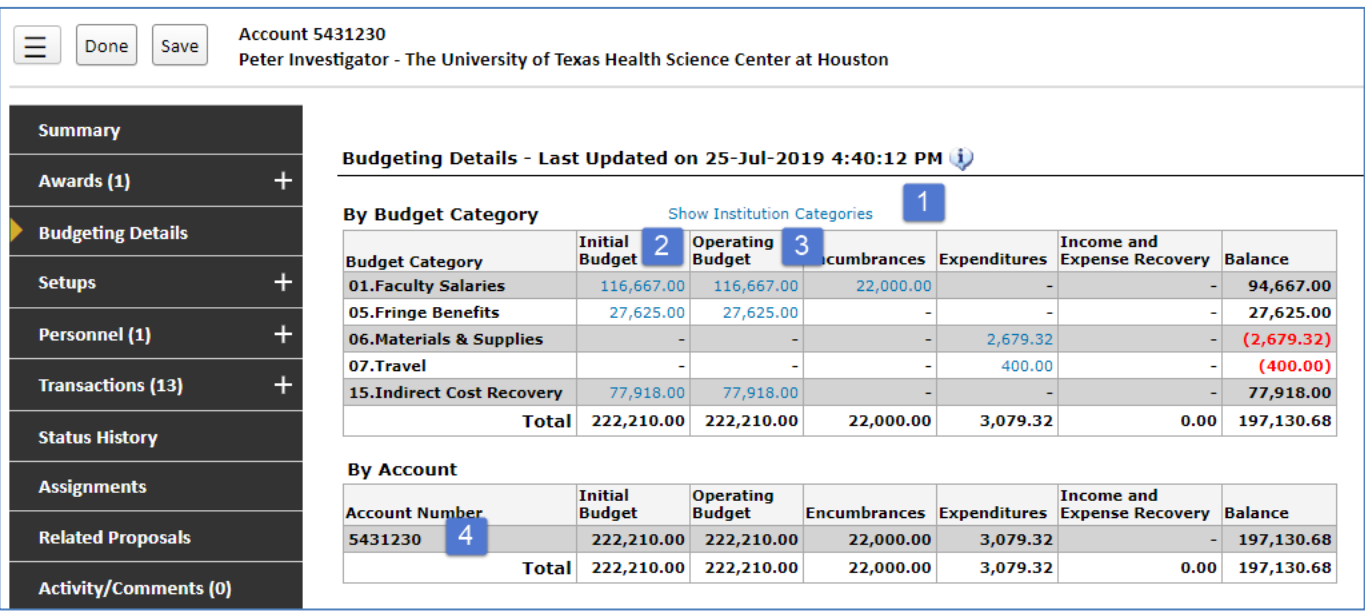

1. Show Institution Categories - This is a toggle between the sponsor categories budget (as shown above) and the Budget Pool Categories.

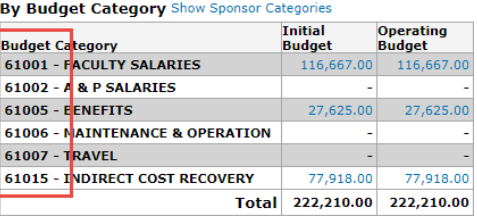

- 2. Initial budget The original awarded budget from the sponsor. This budget will not change. For projects that that start with a zero budget and have budgets added as cash is received (e.g. industry sponsored clinical trials) the initial budget will reflect the 100% contracted budget.
- 3. Operating budget Reflects any changes to the initial budget such as a rebudget or equals revenue received on cash based budgets. The remaining balance is calculated from the operating budget.
- 4. By Account If there is more than one account associated with the project all will be listed.

Click on any expenditure, encumbrance or budget amount to drill down:

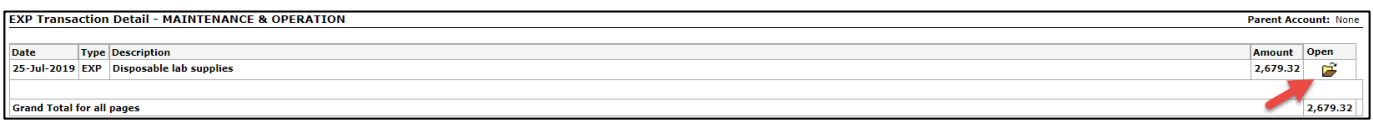

#### Click open to see additional accounting information such as voucher number and date paid.

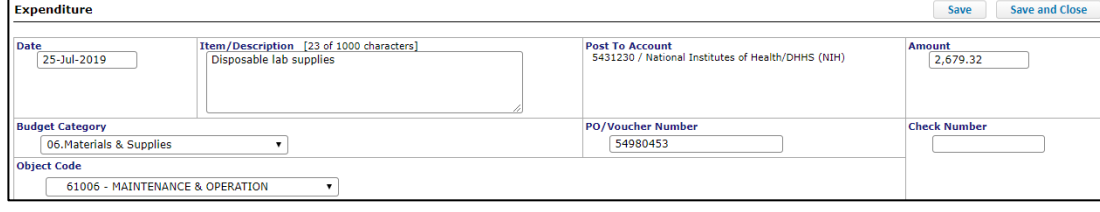

# **Transactions**

The transactions tab provides a full listing of all transactions associated with the project. Note that payroll is summarize by person by pay period. Fringe is by pay period. All transactions includes budget adjustments, expenses, revenue, encumbrances, and transfers.

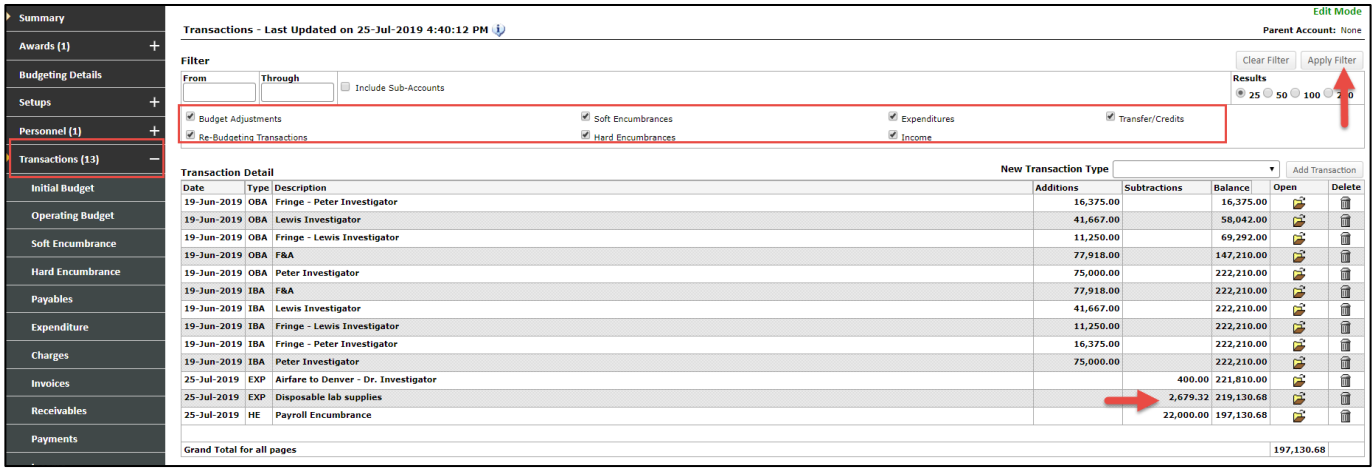

You can view specific types of transactions in two ways:

- 1. Checking or unchecking the boxes next to the transaction types and clicking "Apply Filter"
- 2. Clicking on any of the sub-tabs under transactions

#### Applying a filter:

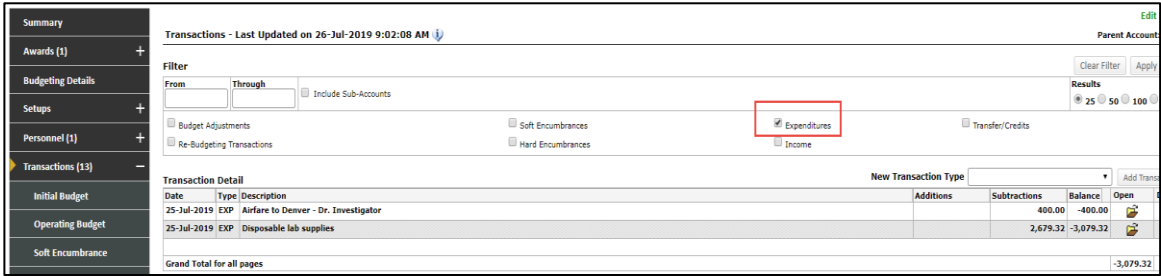

#### Using a subtab:

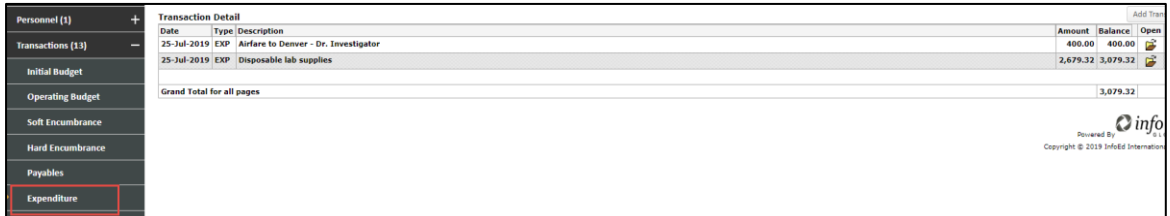

## **Encumbrances**

Hard encumbrances are populated through the PeopleSoft interface to START. The reverse symbol indicates that when an expense posts, the encumbrance will be decreased by the same amount.

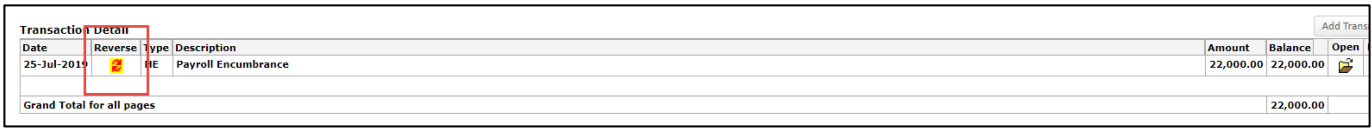

Soft encumbrances are added by department staff. These can be used to "set aside" funds for an upcoming expenses that is not encumbered in PeopleSoft. The most common expense that can be soft encumbered is subaward funds.

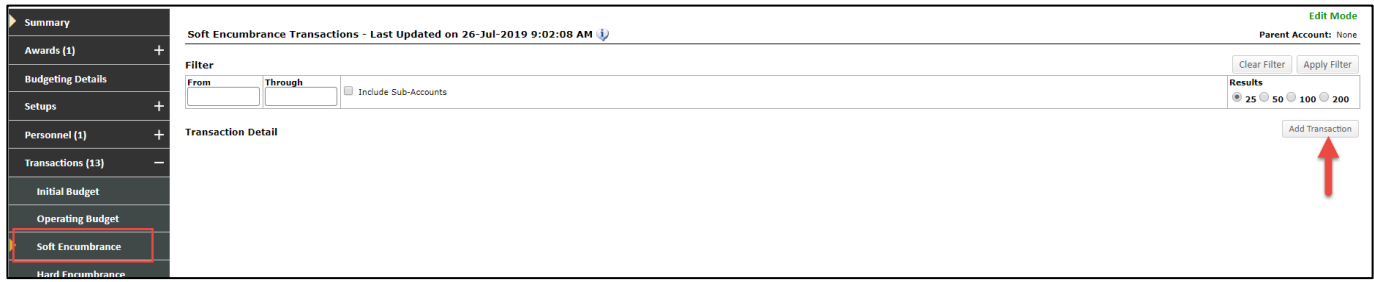

To enter a soft encumbrance, click on the soft encumbrance tab, then click "Add Transaction" button.

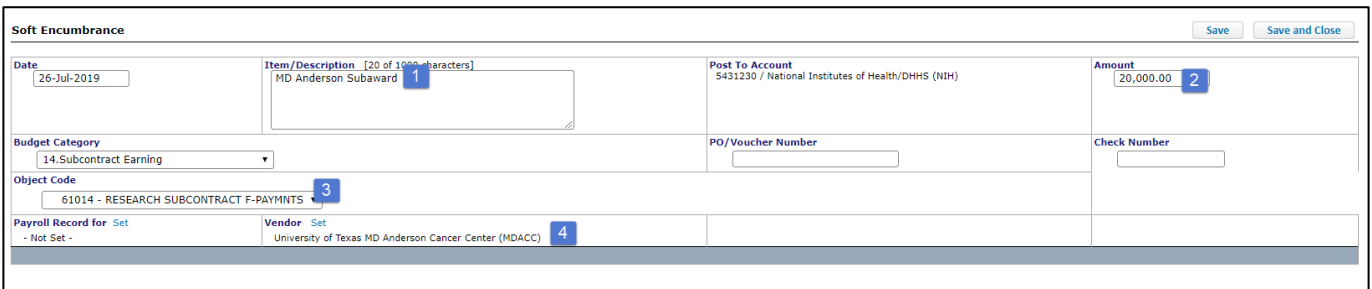

- 1. Enter a description of the pending expense.
- 2. Enter the amount you wish to soft encumber
- 3. Select the appropriate object code (budget pool) from the dropdown list. Note, budget category will auto-populate
- 4. Set the vendor if known. Click Set and the begin typing the vendor name

Click Save and Close.

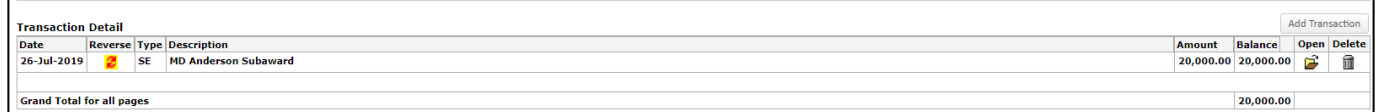

The transaction now appears and will decrease as expenses are incurred.

#### **Clinical Trial Invoicing and Revenue**

*See Clinical Trial Invoicing and Revenue Training Guide*